# Come ottenere un certificato digitale da una CA di Microsoft Windows utilizzando ASDM su un'appliance ASA  $\overline{\phantom{a}}$

### Sommario

[Introduzione](#page-0-0) **[Prerequisiti](#page-1-0) [Requisiti](#page-1-1)** [Componenti usati](#page-2-0) [Prodotti correlati](#page-2-1) **[Convenzioni](#page-2-2)** [Configurazione dell'appliance ASA per scambiare certificati con la CA Microsoft](#page-2-3) **[Attività](#page-2-4)** [Istruzioni per la configurazione dell'ASA](#page-2-5) **Risultati [Verifica](#page-16-0)** [Verifica e gestisci il certificato](#page-16-1) [Comandi](#page-17-0) [Risoluzione dei problemi](#page-17-1) [Comandi](#page-18-0) [Informazioni correlate](#page-18-1)

### <span id="page-0-0"></span>Introduzione

I certificati digitali possono essere utilizzati per autenticare i dispositivi e gli utenti della rete. Possono essere utilizzati per negoziare sessioni IPSec tra nodi di rete.

I dispositivi Cisco si identificano in modo sicuro su una rete in tre modi principali:

- 1. Chiavi già condivise. Due o più dispositivi possono avere la stessa chiave privata condivisa. I peer si autenticano a vicenda tramite il calcolo e l'invio di un hash di dati con chiave che include la chiave già condivisa. Se il peer ricevente è in grado di creare lo stesso hash in modo indipendente utilizzando la propria chiave già condivisa, sa che entrambi i peer devono condividere lo stesso segreto, autenticando così l'altro peer. Questo metodo è manuale e non molto scalabile.
- 2. Certificati autofirmati. Un dispositivo genera il proprio certificato e lo firma come valido. Questo tipo di certificato deve avere un utilizzo limitato. L'utilizzo di questo certificato con l'accesso SSH e HTTPS a scopo di configurazione è un buon esempio. Per completare la connessione è necessaria una coppia nome utente/password separata.Nota: i certificati autofirmati persistenti sono validi dopo i ricaricamenti del router perché sono stati salvati

nella memoria ad accesso casuale non volatile (NVRAM) del dispositivo. per ulteriori informazioni, fare riferimento a [Certificati autofirmati persistenti.](//www.cisco.com/en/US/docs/ios/12_3t/12_3t14/feature/guide/gtpsscer.html) Un buon esempio di utilizzo è rappresentato dalle connessioni SSL VPN (WebVPN).

3. Certificato dell'Autorità di certificazione. Una terza parte convalida e autentica i due o più nodi che tentano di comunicare. Ogni nodo dispone di una chiave pubblica e privata. La chiave pubblica crittografa i dati, mentre la chiave privata li decrittografa. Poiché i certificati sono stati ottenuti dalla stessa fonte, è possibile garantire loro l'identità. Il dispositivo ASA può ottenere un certificato digitale da terze parti con un metodo di registrazione manuale o automatico.Nota: il metodo e il tipo di certificato digitale scelto dipende dalle caratteristiche e dalle funzioni di ogni prodotto di terze parti. Per ulteriori informazioni, contattare il fornitore del servizio certificati.

Per autenticare le connessioni IPSec, le appliance Cisco Adaptive Security (ASA) possono utilizzare chiavi già condivise o certificati digitali forniti da un'Autorità di certificazione (CA) di terze parti. Inoltre, l'ASA può produrre il proprio certificato digitale autofirmato. Da utilizzare per le connessioni SSH, HTTPS e Cisco Adaptive Security Device Manager (ASDM) al dispositivo.

In questo documento vengono illustrate le procedure necessarie per ottenere automaticamente un certificato digitale da un'autorità di certificazione (CA) Microsoft per l'appliance ASA. Non include il metodo di iscrizione manuale. In questo documento viene usato ASDM per la configurazione e viene presentata la configurazione finale dell'interfaccia della riga di comando (CLI).

Per ulteriori informazioni sullo stesso scenario delle piattaforme Cisco IOS<sup>®</sup>, fare riferimento agli [esempi di configurazione](//www.cisco.com/en/US/tech/tk583/tk372/technologies_configuration_example09186a00801405ac.shtml) dell[a](//www.cisco.com/en/US/tech/tk583/tk372/technologies_configuration_example09186a00801405ac.shtml) [registrazione di certificati Cisco IOS](//www.cisco.com/en/US/tech/tk583/tk372/technologies_configuration_example09186a00801405ac.shtml) con [comandi di registrazione](//www.cisco.com/en/US/tech/tk583/tk372/technologies_configuration_example09186a00801405ac.shtml) [avanzata.](//www.cisco.com/en/US/tech/tk583/tk372/technologies_configuration_example09186a00801405ac.shtml)

Per ulteriori informazioni sullo stesso scenario con Cisco VPN 3000 Concentrator 4.7.x, consultare il documento sulla [configurazione di Cisco VPN 3000 Concentrator 4.7.x](//www.cisco.com/en/US/products/hw/vpndevc/ps2284/products_tech_note09186a00800946f1.shtml) per [ottenere un certificato](//www.cisco.com/en/US/products/hw/vpndevc/ps2284/products_tech_note09186a00800946f1.shtml) [digitale e un certificato SSL](//www.cisco.com/en/US/products/hw/vpndevc/ps2284/products_tech_note09186a00800946f1.shtml).

### <span id="page-1-0"></span>**Prerequisiti**

#### <span id="page-1-1"></span>**Requisiti**

Prima di provare questa configurazione, accertarsi di soddisfare i seguenti requisiti:

#### Requisiti per il dispositivo ASA

- $\bullet$  Configurare Microsoft $^\circledR$  Windows 2003 Server come CA.Fare riferimento alla documentazione Microsoft o a [Infrastruttura a chiave pubblica per Windows Server 2003](http://www.microsoft.com/windowsserver2003/technologies/pki/default.mspx)
- Per consentire la configurazione di Cisco ASA o PIX versione 7.x con Adaptive Security Device Manager (ASDM), consultare il documento sulla [concessione dell'accesso HTTPS per](//www.cisco.com/en/US/docs/security/asa/asa72/configuration/guide/mgaccess.html#wp1047288) [ASDM](//www.cisco.com/en/US/docs/security/asa/asa72/configuration/guide/mgaccess.html#wp1047288).
- Installare il componente aggiuntivo per Servizi certificati (mscep.dll).
- Ottenere il file eseguibile (cepsetup.exe) del [componente](http://www.microsoft.com/downloads/details.aspx?familyid=9f306763-d036-41d8-8860-1636411b2d01&displaylang=en) aggiuntivo dal componente [aggiuntivo](http://www.microsoft.com/downloads/details.aspx?familyid=9f306763-d036-41d8-8860-1636411b2d01&displaylang=en) SCEP (Simple Certificate Enrollment Protocol) [per Servizi](http://www.microsoft.com/downloads/details.aspx?familyid=9f306763-d036-41d8-8860-1636411b2d01&displaylang=en) [certificati](http://www.microsoft.com/downloads/details.aspx?familyid=9f306763-d036-41d8-8860-1636411b2d01&displaylang=en) o il file mscep.dll dagli [strumenti del Resource Kit di Windows Server 2003](http://www.microsoft.com/downloads/details.aspx?familyid=9d467a69-57ff-4ae7-96ee-b18c4790cffd&displaylang=en) .Nota: configurare la data, l'ora e il fuso orario corretti nel computer con Microsoft Windows. L'utilizzo del protocollo NTP (Network Time Protocol) è fortemente consigliato ma non necessario.

#### <span id="page-2-0"></span>Componenti usati

Le informazioni fornite in questo documento si basano sulle seguenti versioni software e hardware:

- Cisco ASA serie 5500 Adaptive Security Appliance, versione software 7.x e successive
- Cisco Adaptive Security Device Manager versione 5.x e successive
- Autorità di certificazione di Microsoft Windows 2003 Server

#### <span id="page-2-1"></span>Prodotti correlati

Questa configurazione può essere utilizzata anche con Cisco PIX serie 500 Security Appliance versione 7.x.

#### <span id="page-2-2"></span>**Convenzioni**

Fare riferimento a [Cisco Technical Tips Conventions per ulteriori informazioni sulle convenzioni](//www.cisco.com/en/US/tech/tk801/tk36/technologies_tech_note09186a0080121ac5.shtml) [dei documenti.](//www.cisco.com/en/US/tech/tk801/tk36/technologies_tech_note09186a0080121ac5.shtml)

### <span id="page-2-3"></span>Configurazione dell'appliance ASA per scambiare certificati con la CA Microsoft

#### <span id="page-2-4"></span>**Attività**

In questa sezione viene illustrato come configurare l'appliance ASA per ricevere un certificato da Microsoft Certificate Authority.

#### <span id="page-2-5"></span>Istruzioni per la configurazione dell'ASA

I certificati digitali utilizzano il componente data/ora/fuso orario come uno dei controlli per la validità dei certificati. È essenziale configurare la CA Microsoft e tutti i dispositivi con la data e l'ora corrette. L'autorità di certificazione Microsoft utilizza un componente aggiuntivo (mscep.dll) per i servizi certificati per condividere i certificati con i dispositivi Cisco.

Per configurare l'ASA, attenersi alla procedura seguente:

1. Aprire l'applicazione ASDM e fare clic sul pulsante Configurazione. Dal menu a sinistra, fare clic sul pulsante Proprietà.Nel riquadro di navigazione, fare clic su Amministrazione periferica > Periferica.Immettere il nome dell'host e il nome di dominio per l'appliance ASA. Fare clic su Apply (Applica).Quando richiesto, fate clic su Salva (Save) > Sì (Yes).

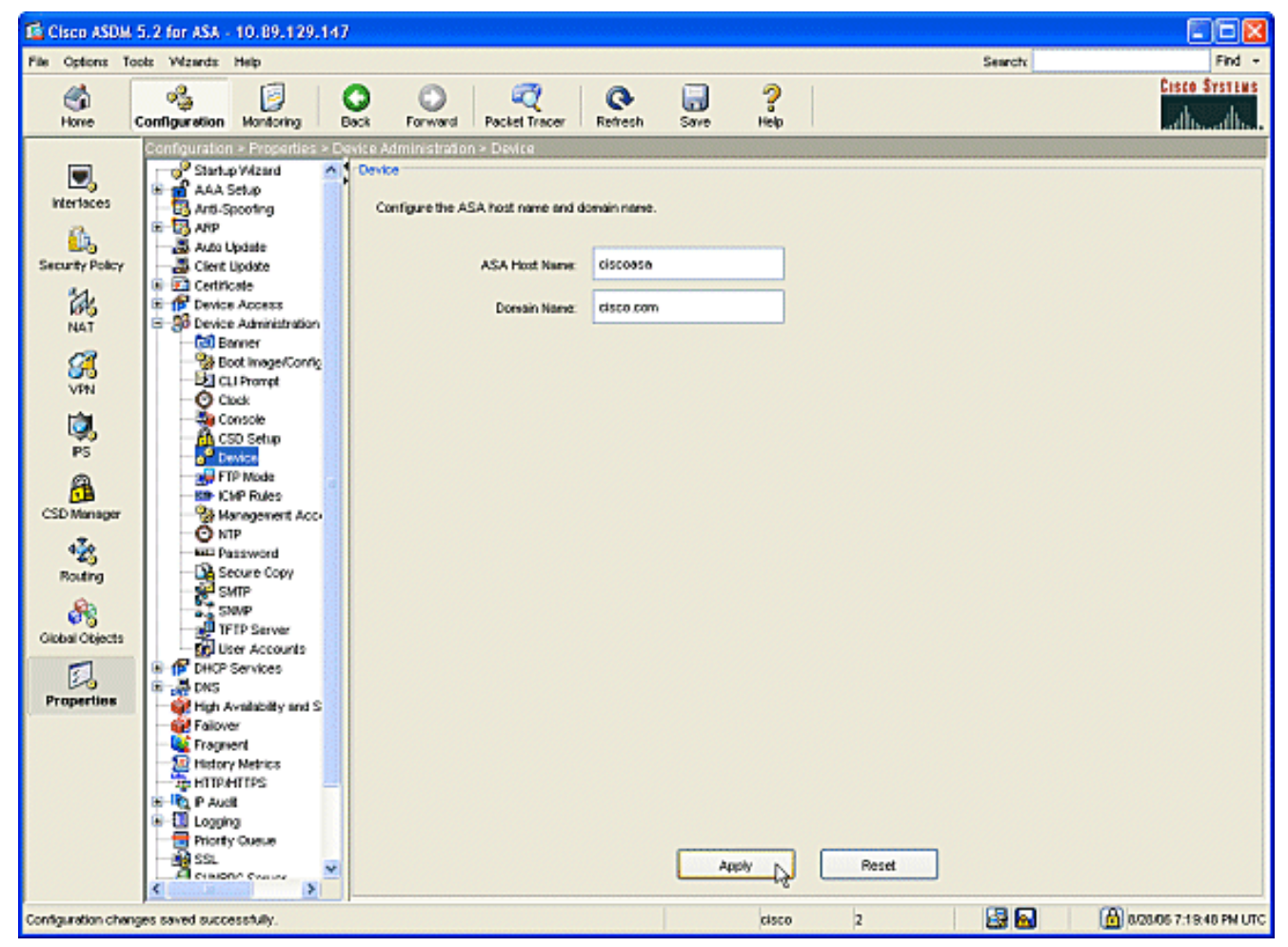

2. Configurare l'ASA con la data, l'ora e il fuso orario corretti. Questa operazione è importante per la generazione del certificato del dispositivo. Se possibile, utilizzare un server NTP.Nel riquadro di navigazione, fare clic su Amministrazione periferica > Orologio.Nella finestra Orologio, utilizzare i campi e le frecce a discesa per impostare la data, l'ora e il fuso orario corretti.

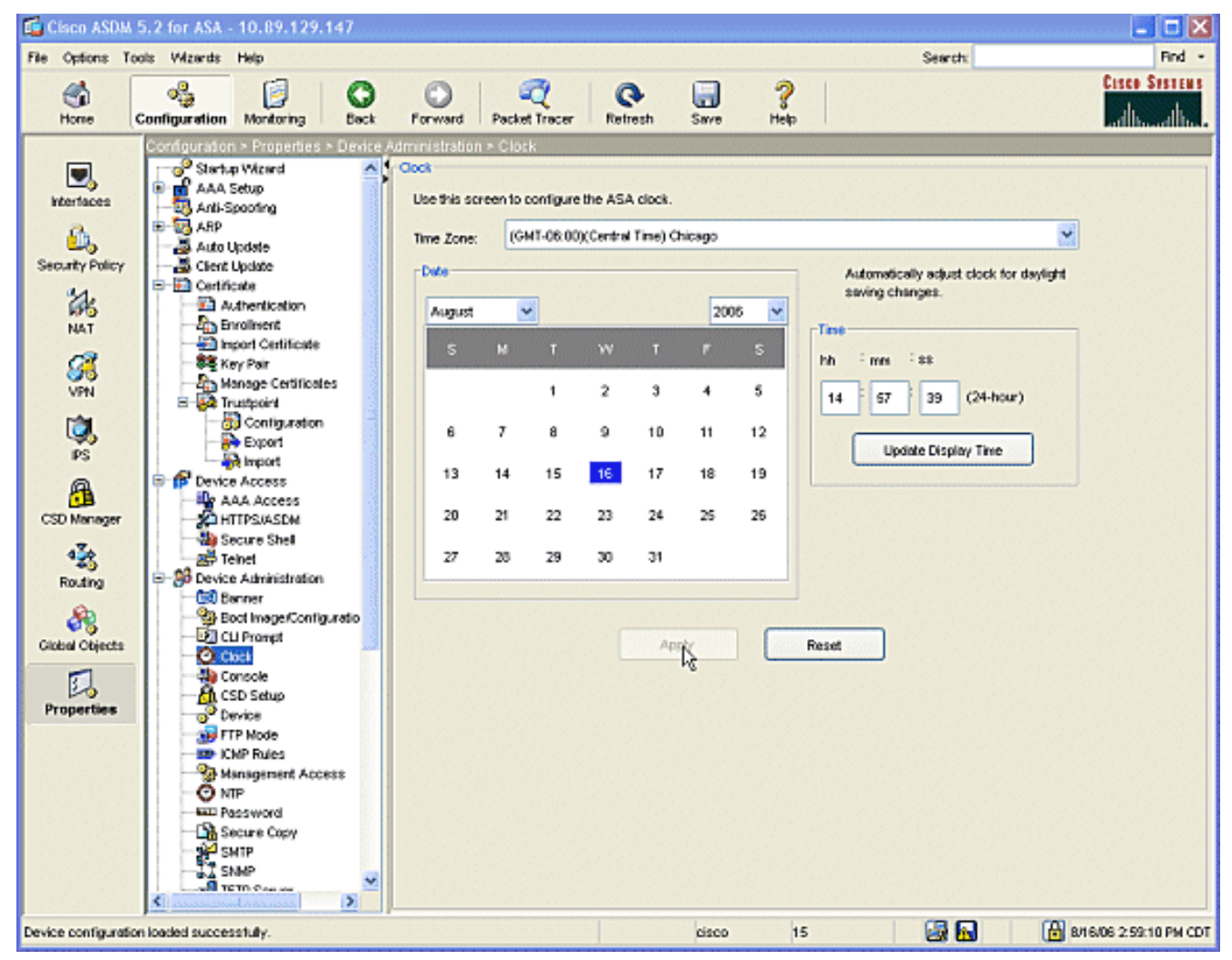

L'appliance ASA deve avere una propria coppia di chiavi (chiavi privata e pubblica). La 3.chiave pubblica verrà inviata alla CA Microsoft.Nel riquadro di spostamento fare clic su Certificato > Coppia di

chiavi.

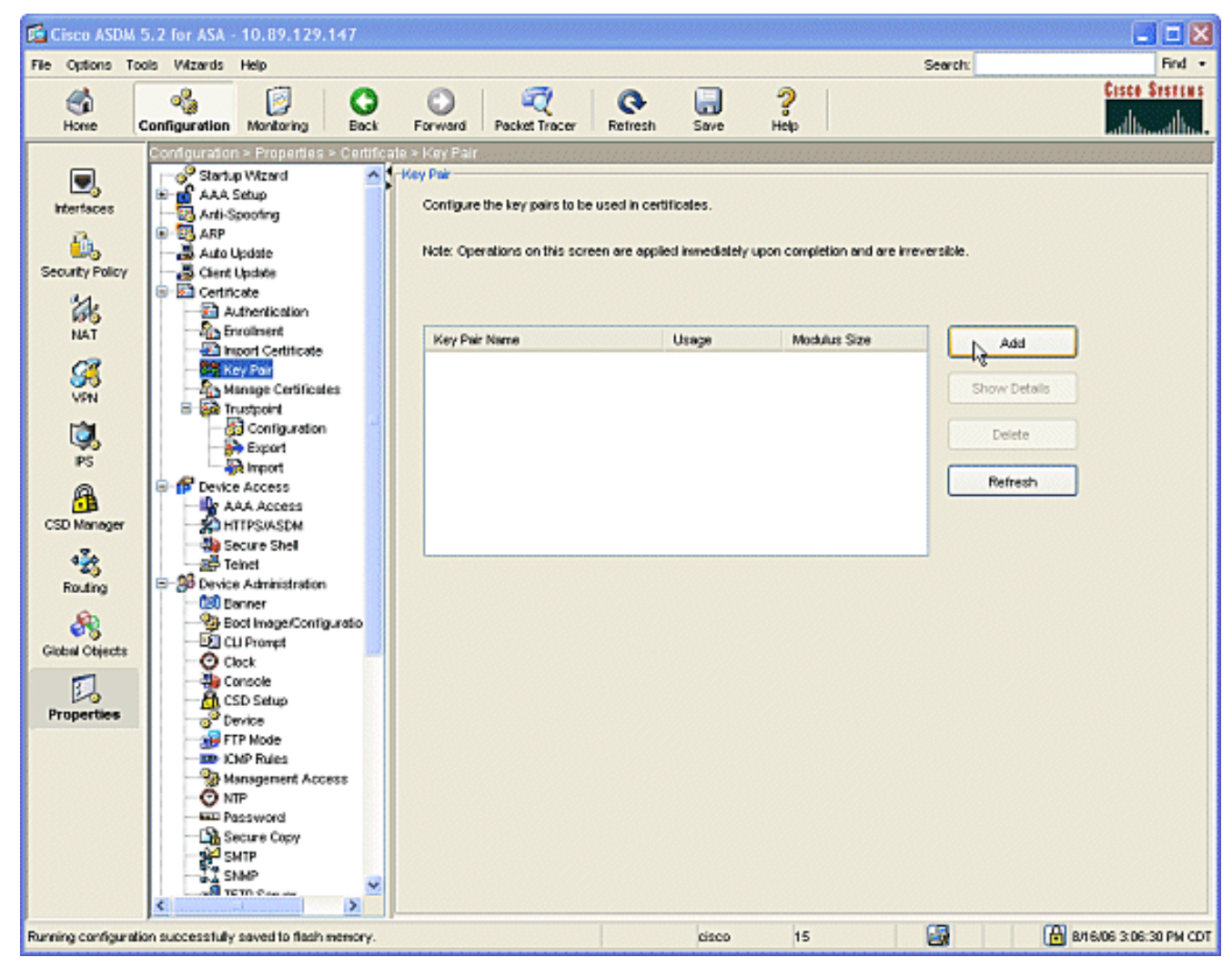

Fare clic sul pulsante Aggiungi per visualizzare la finestra di dialogo Aggiungi coppia di

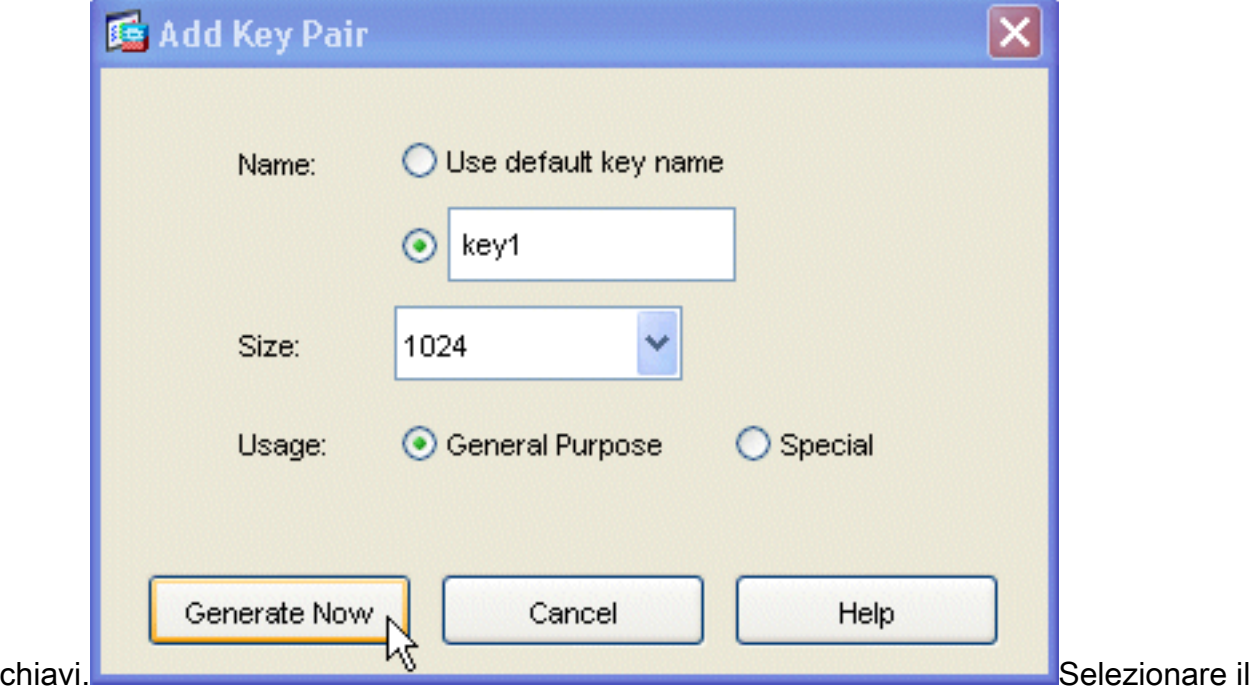

pulsante di opzione accanto al campo vuoto dell'area Nome e digitare il nome della chiave.Fare clic sul pulsante Dimensioni: nella casella di riepilogo a discesa per scegliere una dimensione per il tasto o accettare il valore predefinito.Selezionare il pulsante di opzione Scopo generale in Uso. Fare clic sul pulsante Genera adesso per rigenerare le chiavi e tornare alla finestra Coppia di chiavi, in cui è possibile visualizzare le informazioni relative alla coppia di

chiavi.

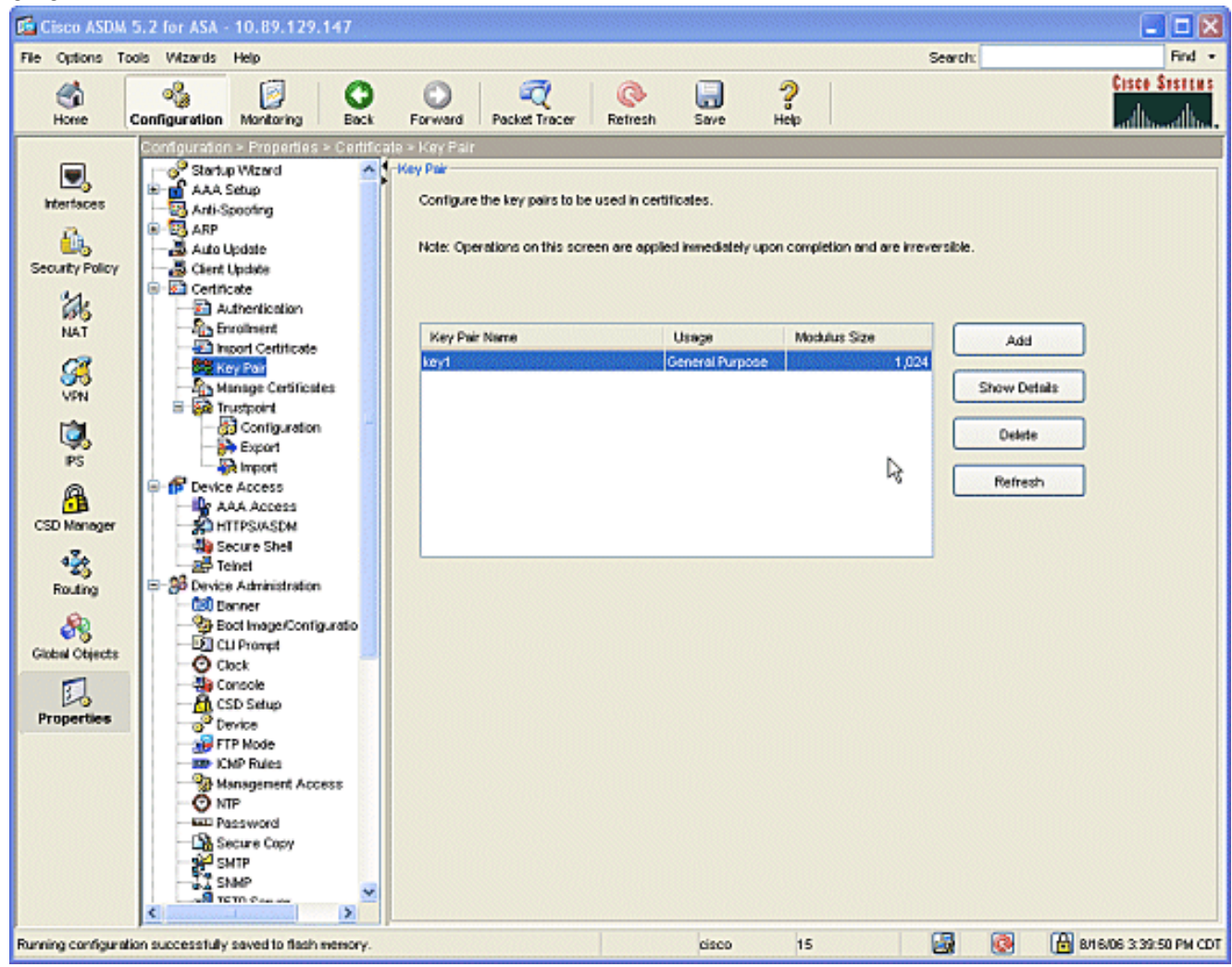

Configurare la CA Microsoft in modo che sia considerata attendibile. Nel riquadro di 4.spostamento fare clic su Punto di trust > Configurazione.Dalla finestra Configuration, fare clic sul pulsante

Add.

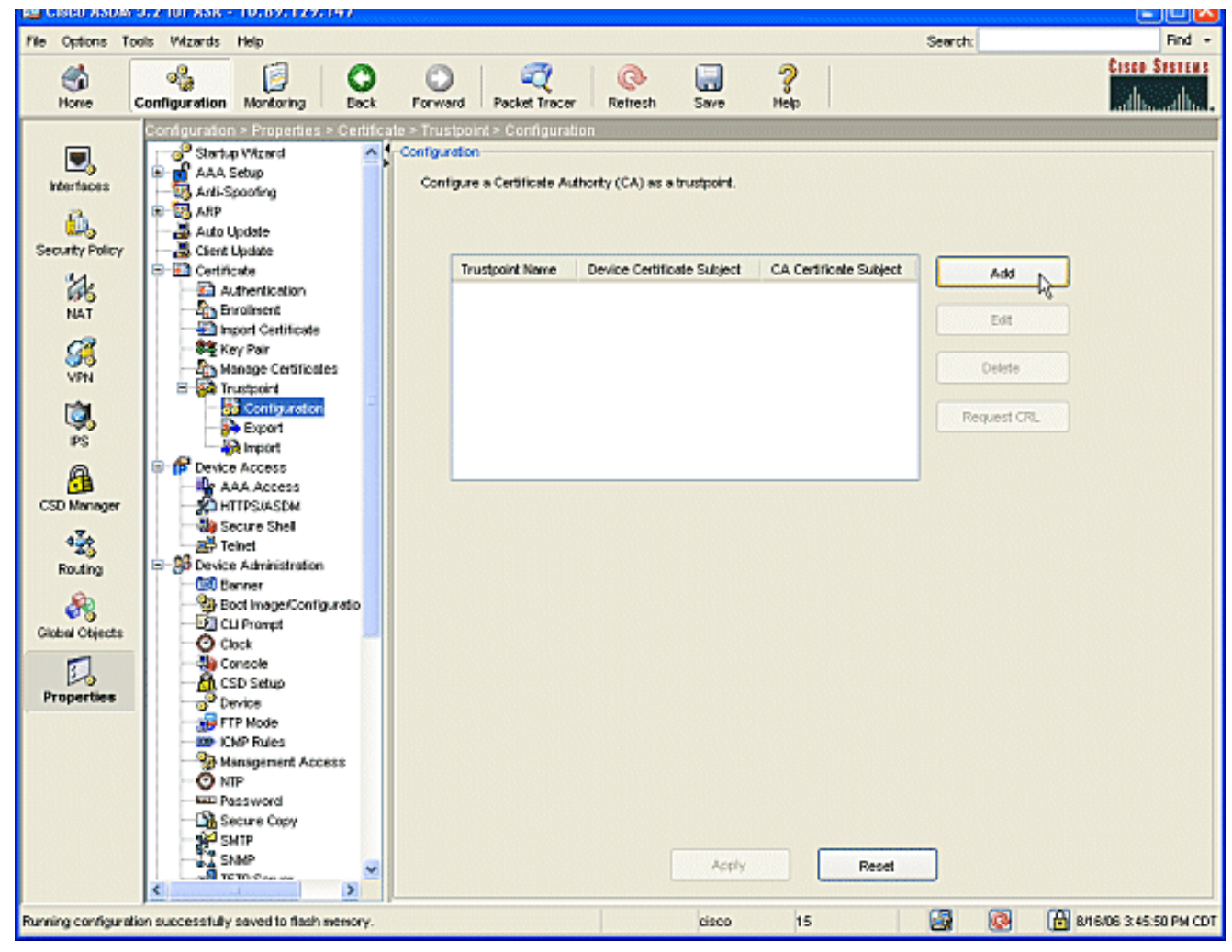

Verrà visualizzata la finestra Modifica configurazione trust point.

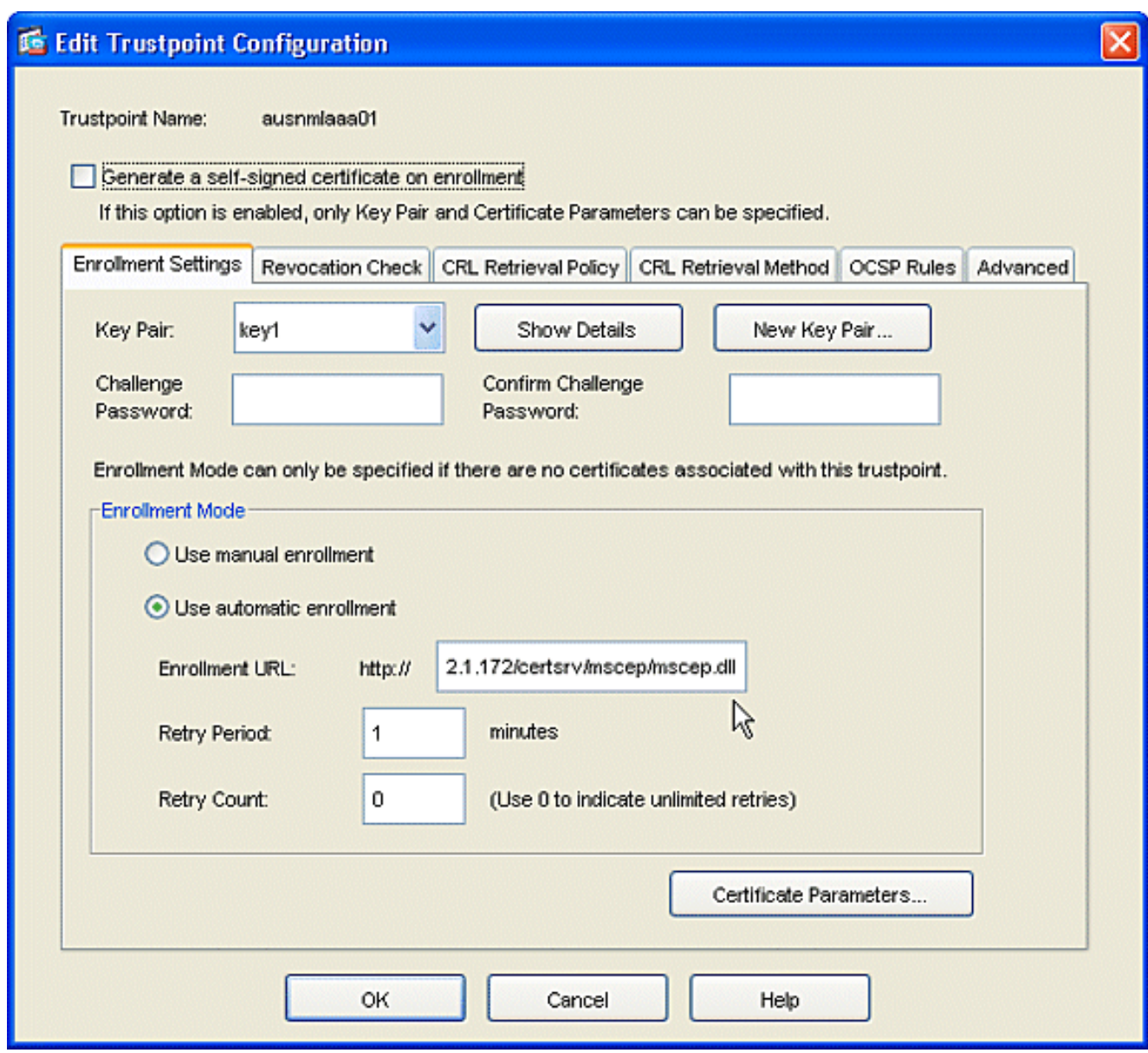

Specificare il nome del trust point con il nome della CA.Fare clic sulla coppia di chiavi: nella casella di riepilogo a discesa e scegliere il nome della coppia di chiavi creata.Selezionare il pulsante di opzione Usa registrazione automatica e immettere l'URL per la CA Microsoft: http://CA\_IP\_Address/certsrv/mscep/mscep.dll.

5. Fare clic sulla scheda **Crl Retrieval Method (Metodo di recupero crl)**.Deselezionare le caselle di controllo Abilita HTTP e Abilita LDAP (Lightweight Directory Access Protocol).Selezionare la casella di controllo Abilita SCEP (Simple Certificate Enrollment Protocol). Mantenere le altre impostazioni di tabulazione predefinite.Fare clic sul pulsante OK.

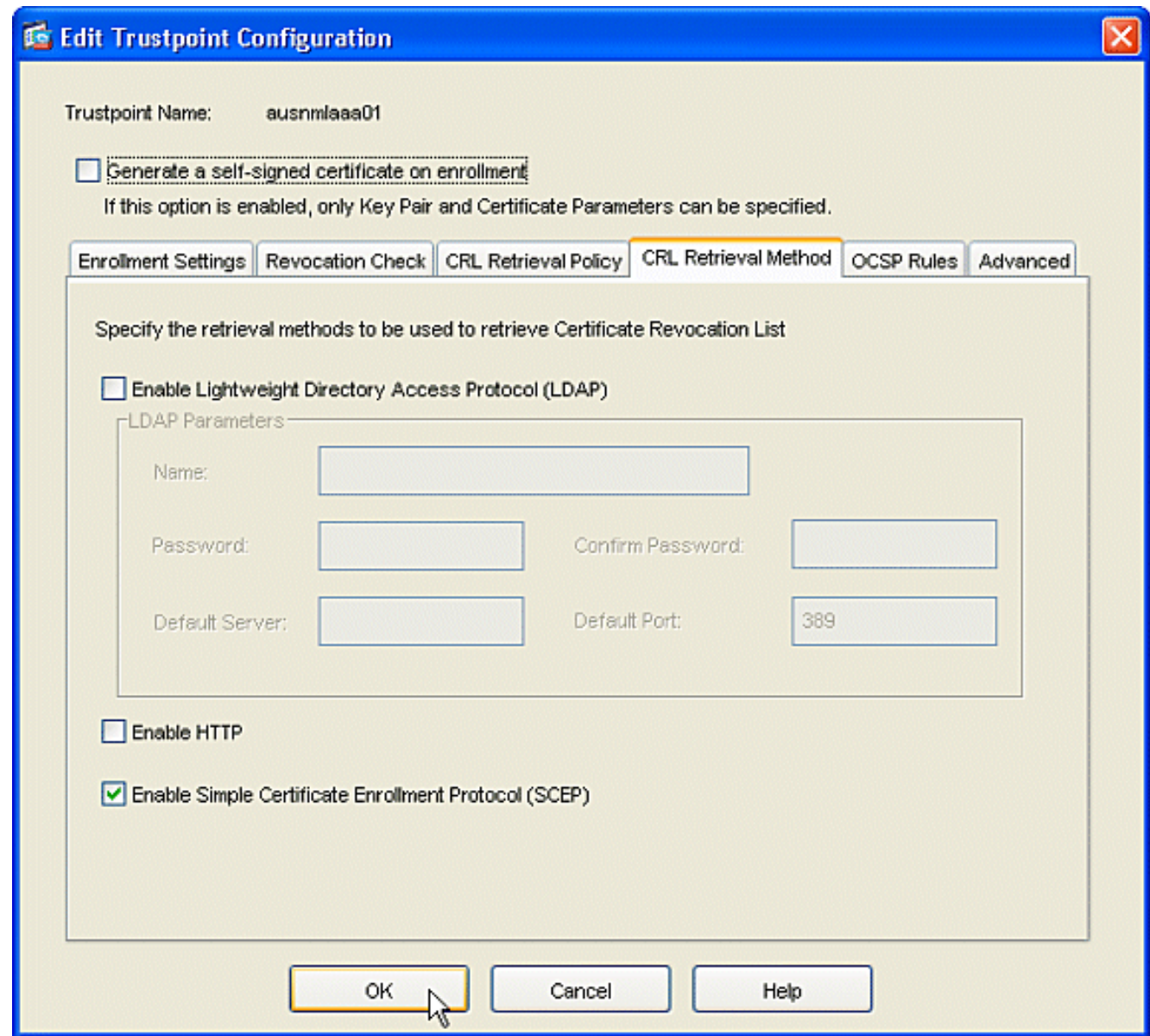

6. Autenticazione e registrazione con la CA Microsoft. Nel riquadro di spostamento fare clic su Certificato > Autenticazione. Verificare che il nuovo punto di trust venga visualizzato in Nome punto di trust: campo. Fare clic sul pulsante Autentica.

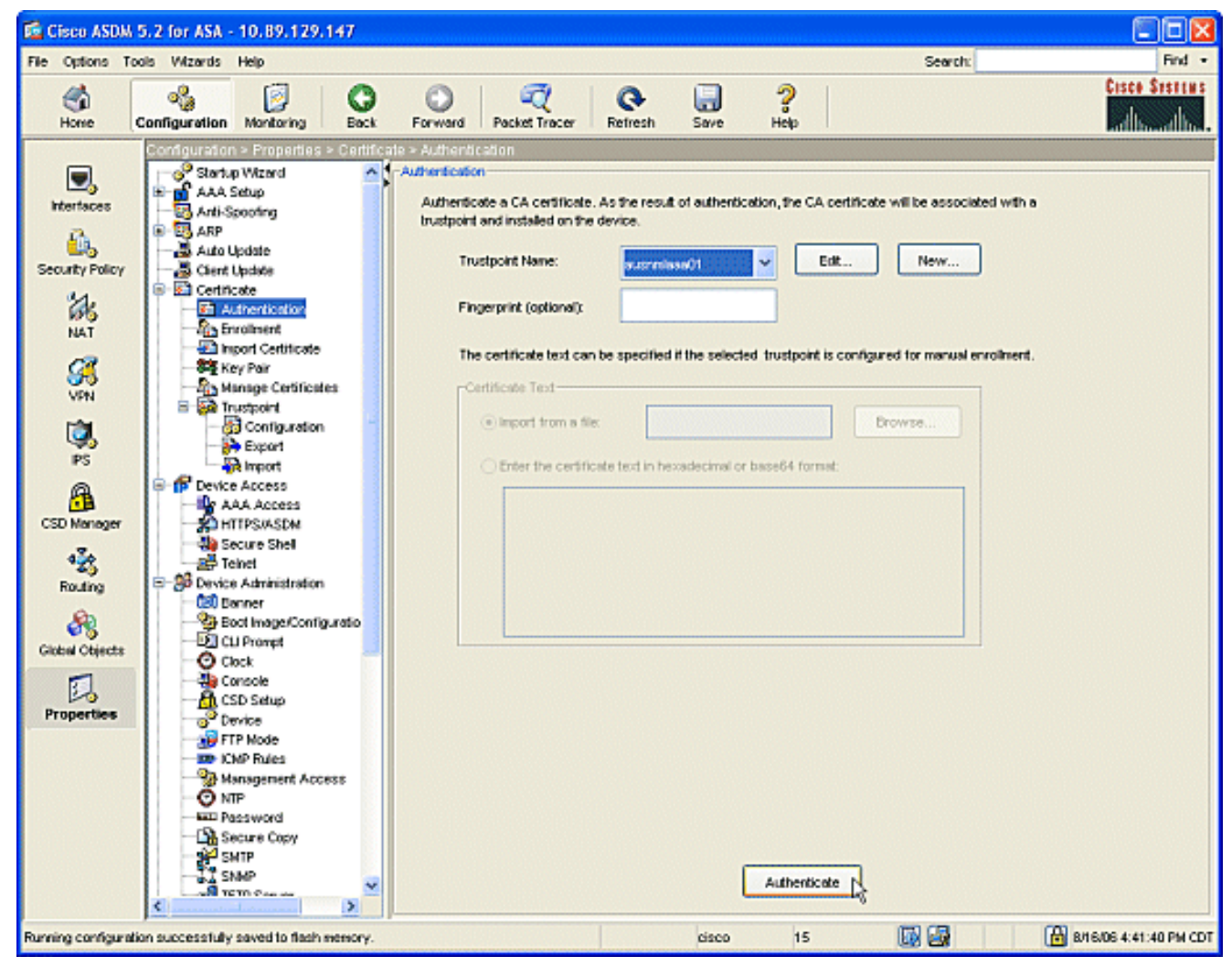

7. Verrà visualizzata una finestra di dialogo per informare che il trust point è stato autenticato. Fare clic sul pulsante OK.

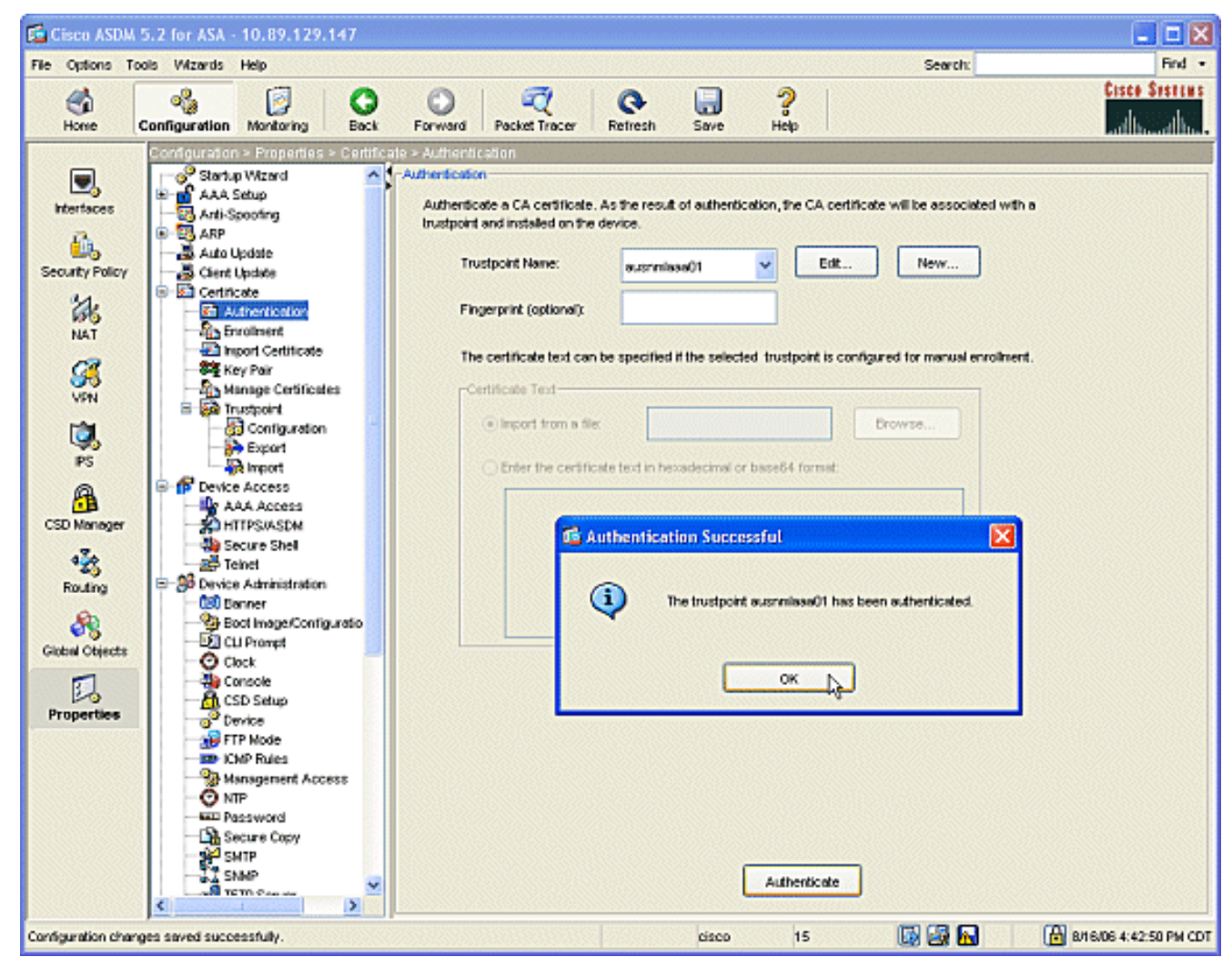

8. Nel riquadro di spostamento fare clic su Registrazione. Assicurarsi che il nome del trust point venga visualizzato nel campo Nome trust point e fare clic sul pulsante Registra.

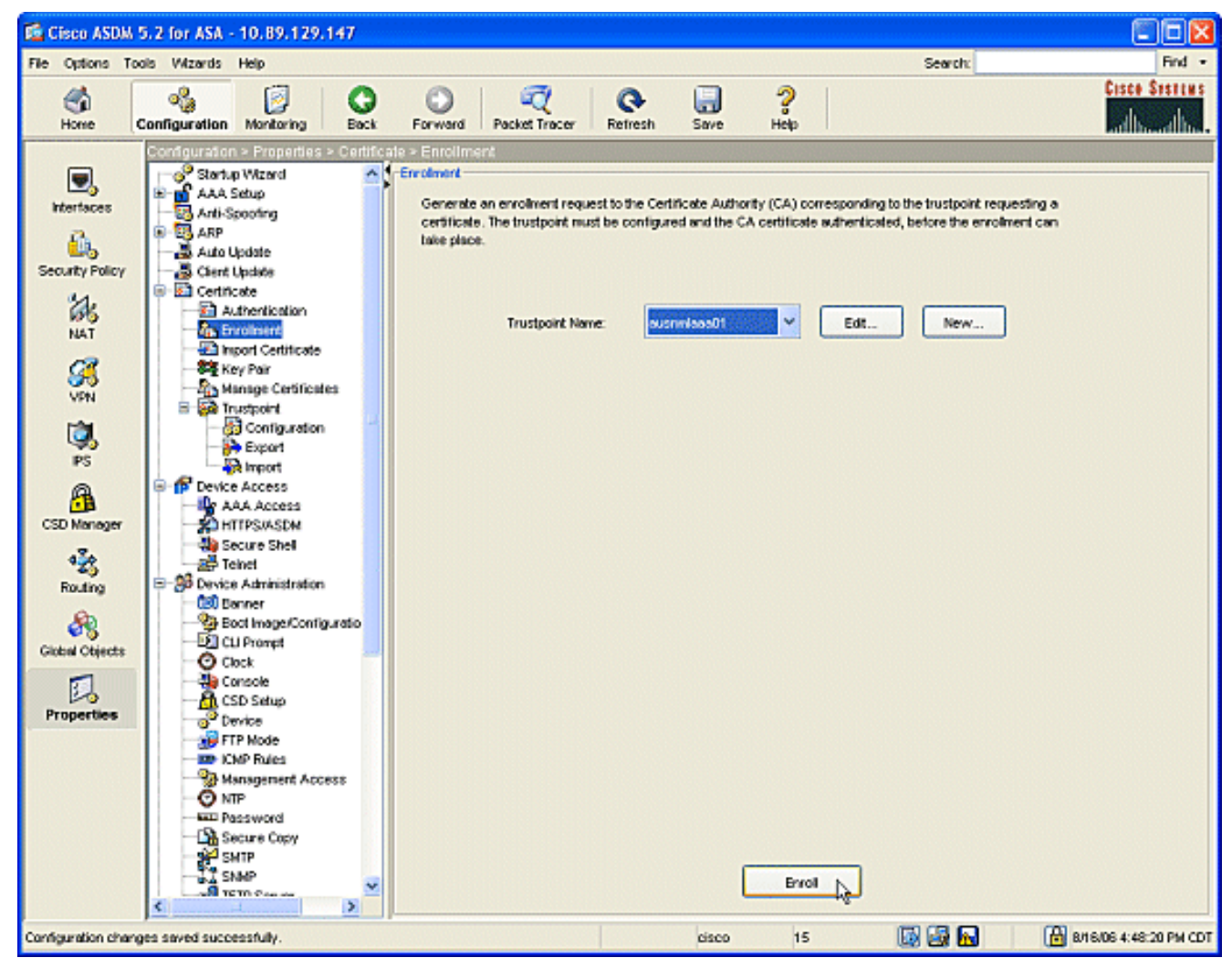

Verrà visualizzata una finestra di dialogo per informare che la richiesta è stata inviata alla 9.CA. Fare clic sul pulsante OK.

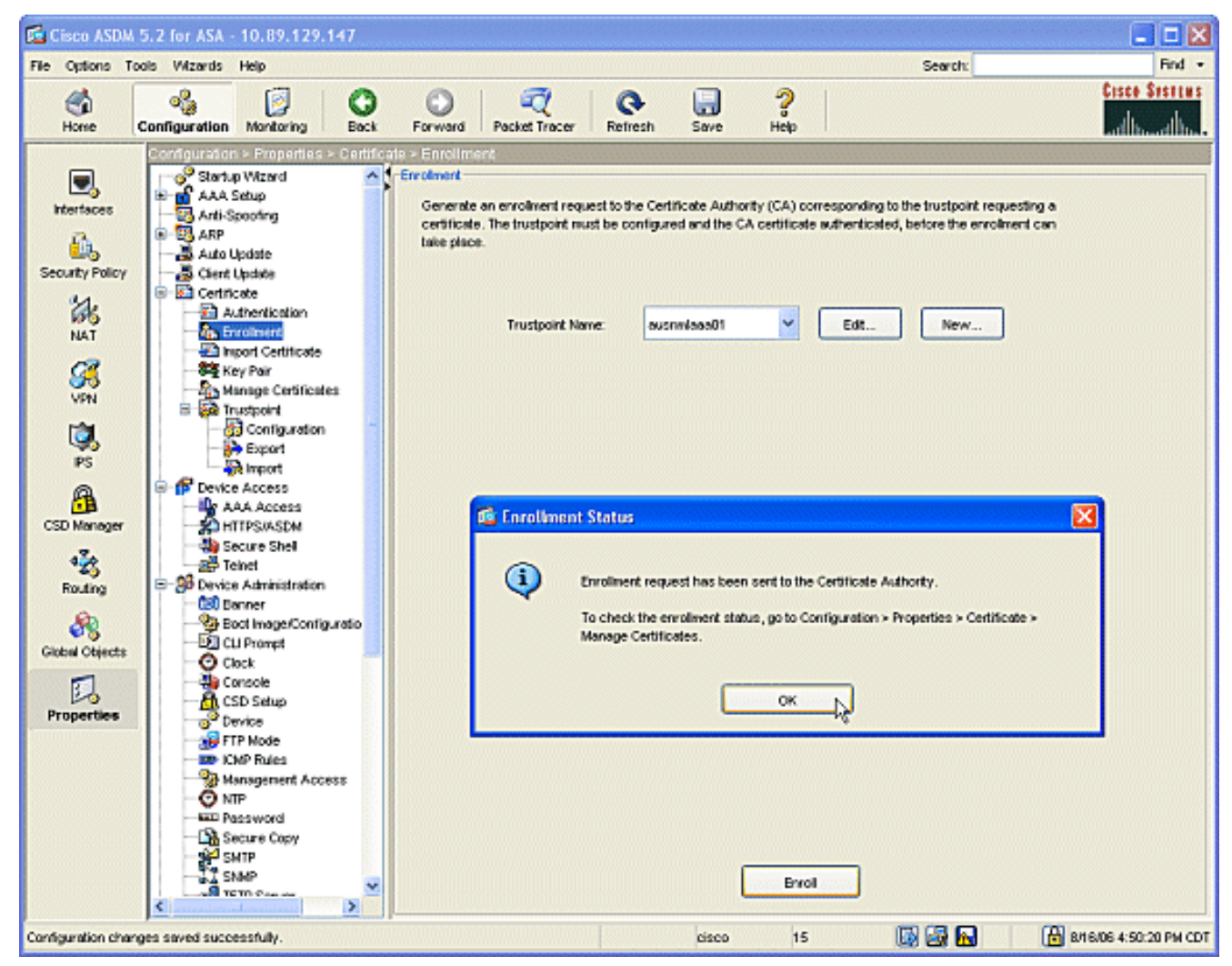

Nota: Su un computer autonomo Microsoft Windows è necessario rilasciare i certificati per tutte le richieste inviate alla CA. Il certificato sarà in sospeso finché non si fa clic con il pulsante destro del mouse sul certificato e si sceglie Problema in Microsoft Server.

#### **Risultati**

Questa è la configurazione CLI risultante dai passi ASDM:

```
ciscoasa
ciscoasa# sh run
ASA Version 7.2(1)
!
hostname ciscoasa
domain-name cisco.com
enable password t/G/EqWCJSp/Q6R4 encrypted
names
name 172.22.1.172 AUSNMLAAA01
!
interface Ethernet0/0
 nameif outside
  security-level 0
 ip address 172.22.1.160 255.255.255.0
!
interface Ethernet0/1
 nameif inside
  security-level 100
```

```
 ip address 10.4.4.1 255.255.255.0
!
interface Ethernet0/2
shutdown
 no nameif
 no security-level
 no ip address
!
interface Management0/0
 shutdown
 no nameif
 no security-level
 no ip address
!
passwd 2KFQnbNIdI.2KYOU encrypted
ftp mode passive
!--- Set your correct date/time/time zone ! clock
timezone CST -6 clock summer-time CDT recurring dns
server-group DefaultDNS domain-name cisco.com pager
lines 20 logging enable logging asdm informational mtu
inside 1500 mtu outside 1500 asdm image
disk0:/asdm521.bin no asdm history enable arp timeout
14400 nat (inside) 0 0.0.0.0 0.0.0.0 route outside
0.0.0.0 0.0.0.0 172.22.1.1 1 timeout xlate 3:00:00
timeout conn 1:00:00 half-closed 0:10:00 udp 0:02:00
icmp 0:00:02 timeout sunrpc 0:10:00 h323 0:05:00 h225
1:00:00 mgcp 0:05:00 mgcp-pat 0:05:00 timeout sip
0:30:00 sip_media 0:02:00 sip-invite 0:03:00 sip-
disconnect 0:02:00 timeout uauth 0:05:00 absolute
username cisco password VjcVTJy0i9Ys9P45 encrypted
privilege 15 http server enable http AUSNMLAAA01
255.255.255.255 outside http 172.22.1.0 255.255.255.0
outside http 64.101.0.0 255.255.0.0 outside no snmp-
server location no snmp-server contact snmp-server
enable traps snmp authentication linkup linkdown
coldstart ! !--- identify the trustpoint ! crypto ca
trustpoint ausnmlaaa01 enrollment url
http://172.22.1.172:80/certsrv/mscep/mscep.dll keypair
key1 crl configure no protocol http no protocol ldap !--
- the certificate chain generated automatically crypto
ca certificate chain ausnmlaaa01 certificate
61c79bea000100000008 30820438 30820320 a0030201 02020a61
c79bea00 01000000 08300d06 092a8648 86f70d01 01050500
30423113 3011060a 09922689 93f22c64 01191603 636f6d31
15301306 0a099226 8993f22c 64011916 05636973 636f3114
30120603 55040313 0b617573 6e6d6c61 61613031 301e170d
30363038 31363231 34393230 5a170d30 37303831 36323135
3932305a 30233121 301f0609 2a864886 f70d0109 02131263
6973636f 6173612e 63697363 6f2e636f 6d30819f 300d0609
2a864886 f70d0101 01050003 818d0030 81890281 8100c2c7
fefc4b18 74e7972e daee53a2 b0de432c 4d34ec76 48ba37e6
e7294f9b 1f969088 d3b2aaef d6c44cfa bdbe740b f5a89131
b177fd52 e2bfb91c d665f54e 7eee0916 badc4601 79b4f7b3
8102645a 01fedb62 e8db2a60 188d13fc 296803a5 68739bb6
940cd33a d746516f 01d52935 8b6302b6 3c3e1087 6c5e91a9
c5e2f92b d3cb0203 010001a3 8201d130 8201cd30 0b060355
1d0f0404 030205a0 301d0603 551d1104 16301482 12636973
636f6173 612e6369 73636f2e 636f6d30 1d060355 1d0e0416
0414080d fe9b7756 51b5e63b fa6dcfa5 076030db 08c5301f
0603551d 23041830 16801458 026754ae 32e081b7 8522027e
33bffe79 c6abb730 75060355 1d1f046e 306c306a a068a066
86306874 74703a2f 2f617573 6e6d6c61 61613031 2f436572
74456e72 6f6c6c2f 6175736e 6d6c6161 61303128 31292e63
726c8632 66696c65 3a2f2f5c 5c415553 4e4d4c41 41413031
```
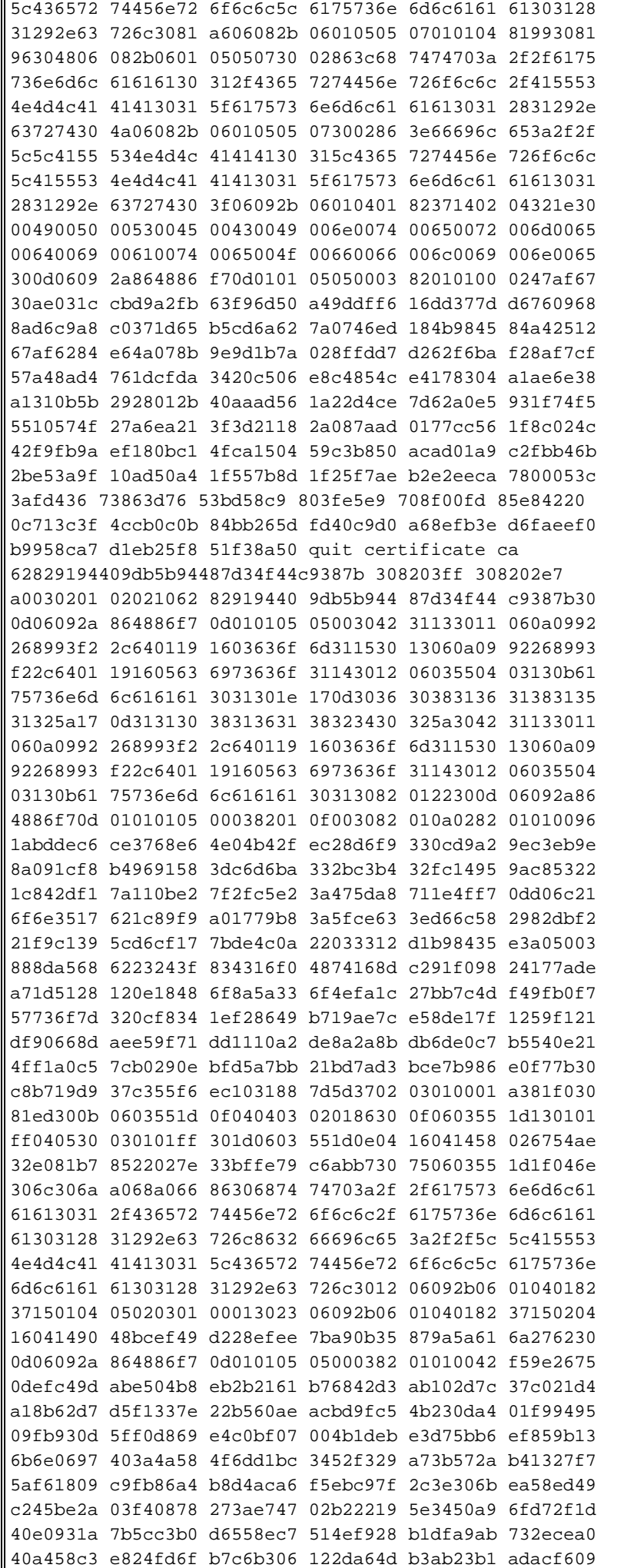

```
1d1132fb 15aa6786 06fbf713 b25a4a5c 07de565f 6364289c
324aacff abd6842e b24d4116 5c0934b3 794545df 47da8f8d
2b0e8461 b2405ce4 6528 99 quit telnet 64.101.0.0
255.255.0.0 outside telnet timeout 5 ssh timeout 5
console timeout 0 ! class-map inspection_default match
default-inspection-traffic ! ! policy-map type inspect
dns preset_dns_map parameters message-length maximum 512
policy-map global_policy class inspection_default
inspect dns preset_dns_map inspect ftp inspect h323 h225
inspect h323 ras inspect netbios inspect rsh inspect
rtsp inspect skinny inspect esmtp inspect sqlnet inspect
sunrpc inspect tftp inspect sip inspect xdmcp ! service-
policy global_policy global prompt hostname context
Cryptochecksum:fa0c88a5c687743ab26554d54f6cb40d : end
```
## <span id="page-16-0"></span>**Verifica**

Per verificare che la configurazione funzioni correttamente, consultare questa sezione.

#### <span id="page-16-1"></span>Verifica e gestisci il certificato

Controllare e gestire il certificato.

- 1. Aprire l'applicazione ASDM e fare clic sul pulsante Configurazione.
- 2. Dal menu a sinistra, fare clic sul pulsante **Proprietà**.Fare clic su **Certificato**.Fare clic su **Gestisci** certificato.

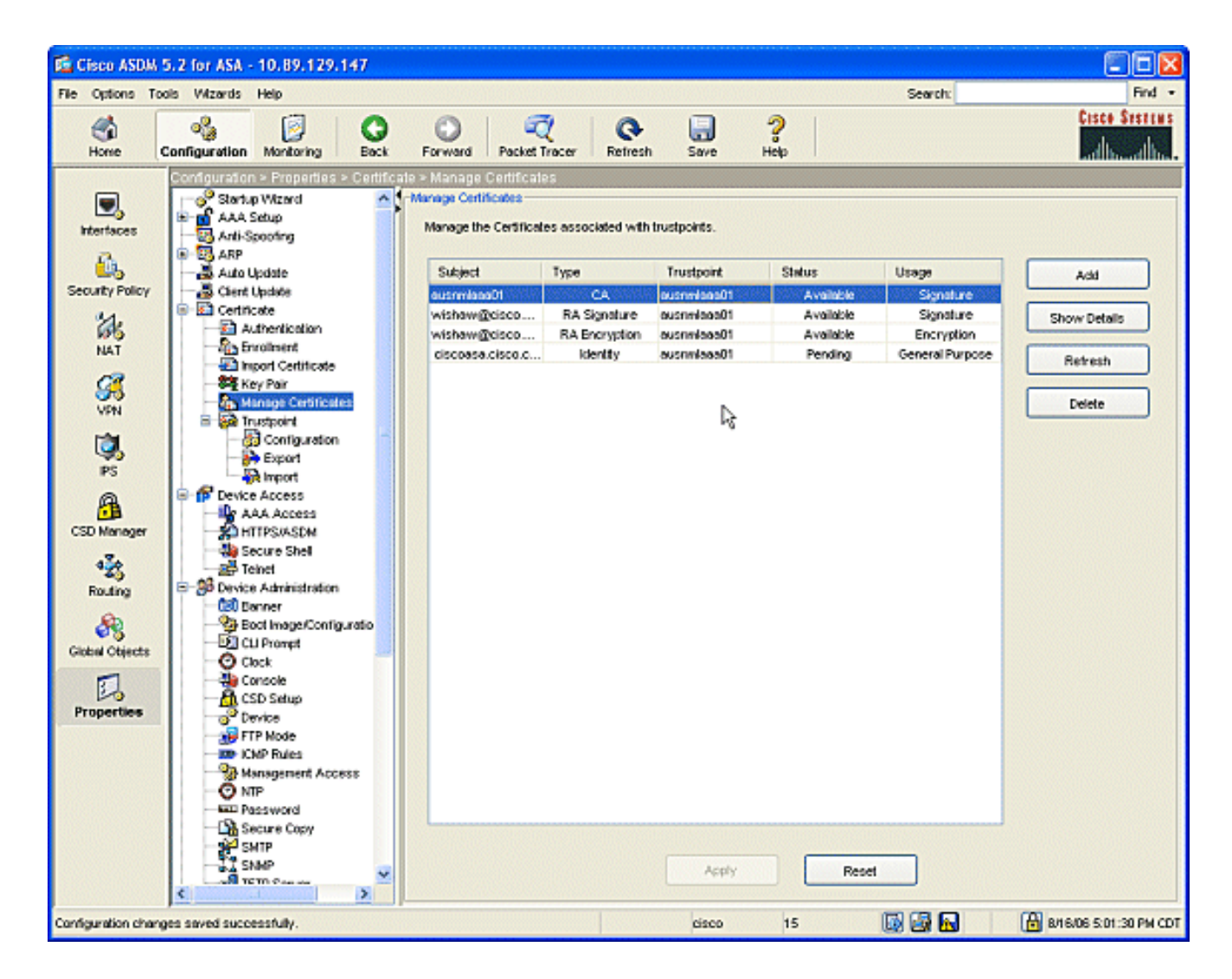

#### <span id="page-17-0"></span>**Comandi**

Sull'appliance ASA è possibile utilizzare diversi comandi show nella riga di comando per verificare lo stato di un certificato.

- Il comando show crypto ca certificates viene utilizzato per visualizzare le informazioni sul certificato, sul certificato CA e su qualsiasi certificato dell'Autorità di registrazione (RA).
- $\bullet$  Il comando show crypto ca trustpoints viene utilizzato per verificare la configurazione del trust point.
- Il comando show crypto key mypubkey rsa viene usato per visualizzare le chiavi pubbliche RSA dell'appliance ASA.
- Il comando show crypto ca crls viene usato per visualizzare tutti i CRL memorizzati nella cache.

Nota: lo [strumento Output Interpreter](https://www.cisco.com/cgi-bin/Support/OutputInterpreter/home.pl) (solo utenti [registrati](//tools.cisco.com/RPF/register/register.do)) (OIT) supporta alcuni comandi show. Usare l'OIT per visualizzare un'analisi dell'output del comando show.

### <span id="page-17-1"></span>Risoluzione dei problemi

Utilizzare questa sezione per risolvere i problemi relativi alla configurazione.

Per ulteriori informazioni su come risolvere i problemi relativi alla CA di Microsoft Windows 2003, fare riferimento a [Infrastruttura a chiave pubblica per Windows Server 2003](http://www.microsoft.com/windowsserver2003/technologies/pki/default.mspx) .

### <span id="page-18-0"></span>**Comandi**

Nota: l'uso dei comandi di debug può avere un impatto negativo sul dispositivo Cisco. Prima di usare i comandi di debug, consultare le [informazioni importanti sui comandi di debug](//www.cisco.com/en/US/tech/tk801/tk379/technologies_tech_note09186a008017874c.shtml).

### <span id="page-18-1"></span>Informazioni correlate

• [Configurazione di Cisco VPN 3000 Concentrator 4.0.x per ottenere un certificato digitale](//www.cisco.com/en/US/products/hw/vpndevc/ps2284/products_tech_note09186a00800946f1.shtml?referring_site=bodynav)